# **Sommario**

### **[Introduzione](#page-1-0)**

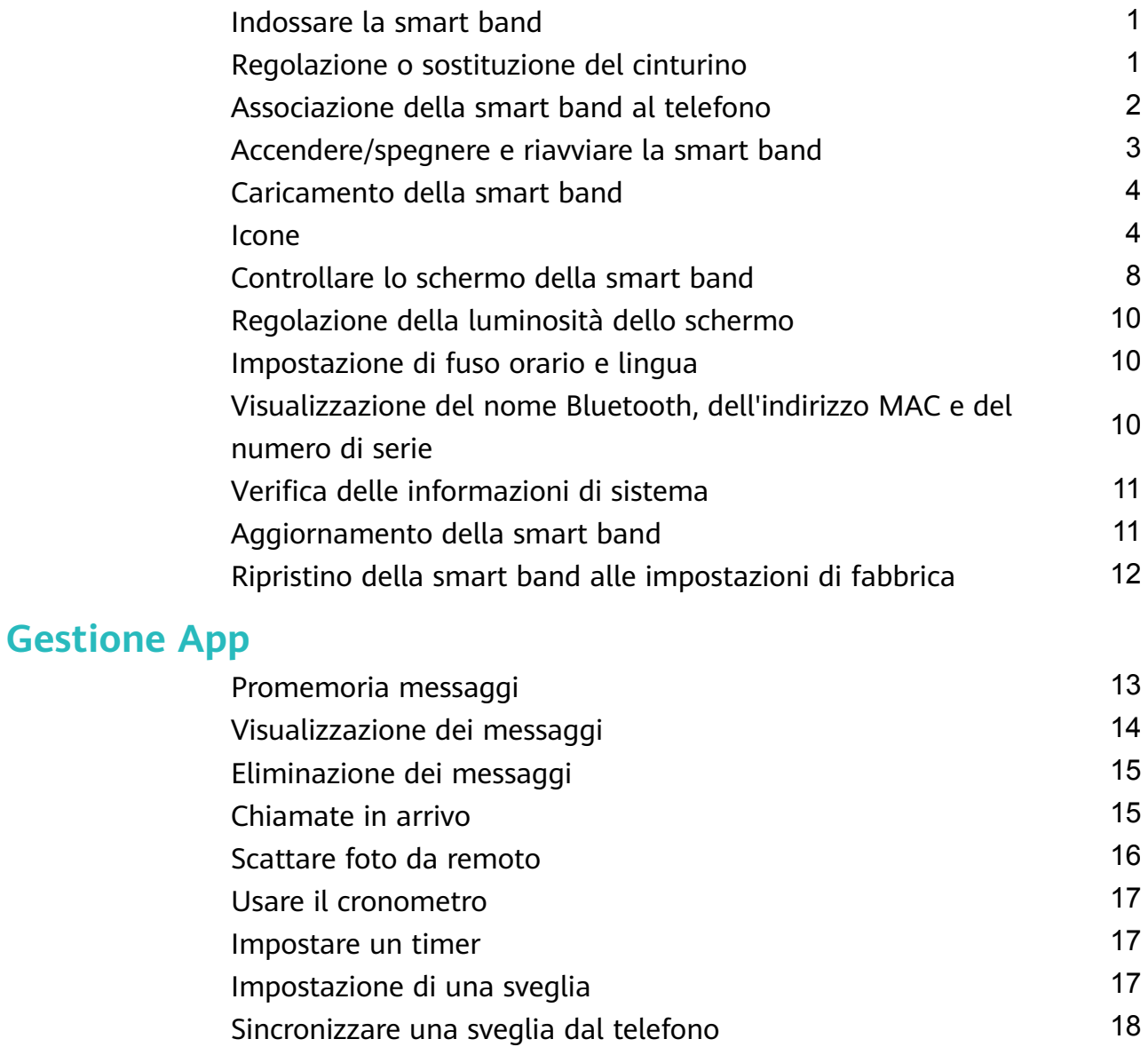

- [Bollettini meteo](#page-19-0) [19](#page-19-0)
- [Trovare il telefono usando la smart band](#page-19-0) [19](#page-19-0) [Cambiare i quadranti](#page-19-0) [19](#page-19-0) [Controllo della riproduzione musicale](#page-20-0) [20](#page-20-0)

### **[Allenamenti professionali](#page-22-0)**

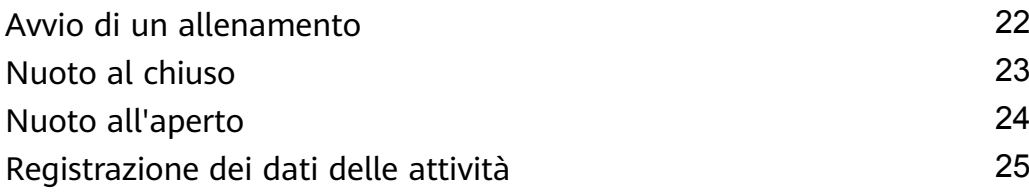

### **Salute e fitness**

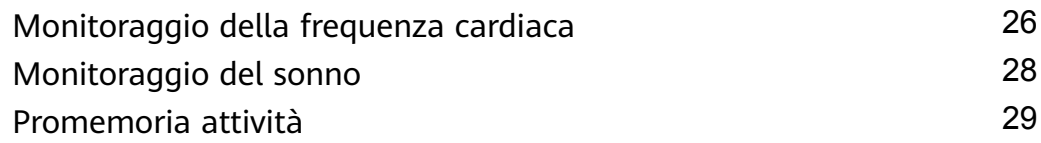

# <span id="page-1-0"></span>**Introduzione**

## **Indossare la smart band**

Per assicurarti che il monitoraggio dell'attività, del sonno e della frequenza cardiaca funzioni correttamente, assicurati di indossare correttamente la smart band come mostrato nella figura seguente.

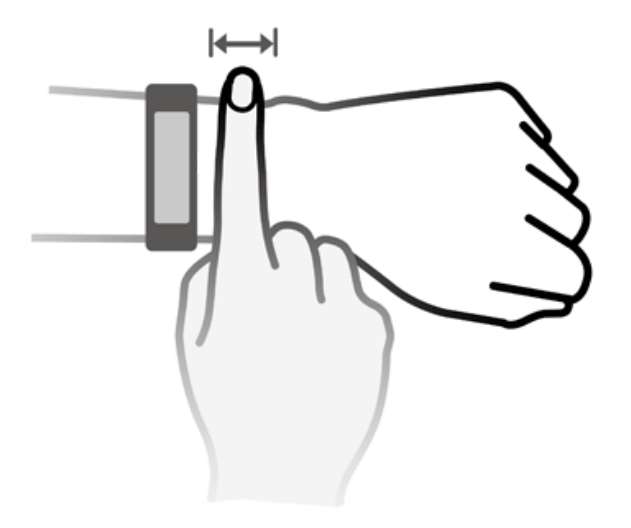

Il cinturino a fascia adotta un design con la fibbia a forma di U in modo che non si apra facilmente. Per indossare la smart band, inserisci un'estremità del cinturino nella fibbia a U e chiudila. L'estremità del cinturino è volutamente piegata per favorire la praticità nell'indossarlo.

- **1** I materiali della smart band sono sicuri. Se si manifestano disturbi cutanei durante l'utilizzo della smart band, interrompi l'utilizzo e consulta un medico.
	- Assicurati di indossare la smart band in maniera corretta per massimizzare il comfort.

## **Regolazione o sostituzione del cinturino**

**Regolazione del cinturino:** I cinturini sono provvisti di fibbie a U. Regola il cinturino in base alle dimensioni del polso.

**Sostituzione del cinturino:** Rimuovi con cautela il dispositivo di fissaggio per togliere il cinturino. Esegui l'operazione precedente in ordine inverso per installare un nuovo cinturino. Assicurati che il corpo della smart band sia ben fissato al cinturino prima di sostituire il dispositivo di fissaggio.

<span id="page-2-0"></span>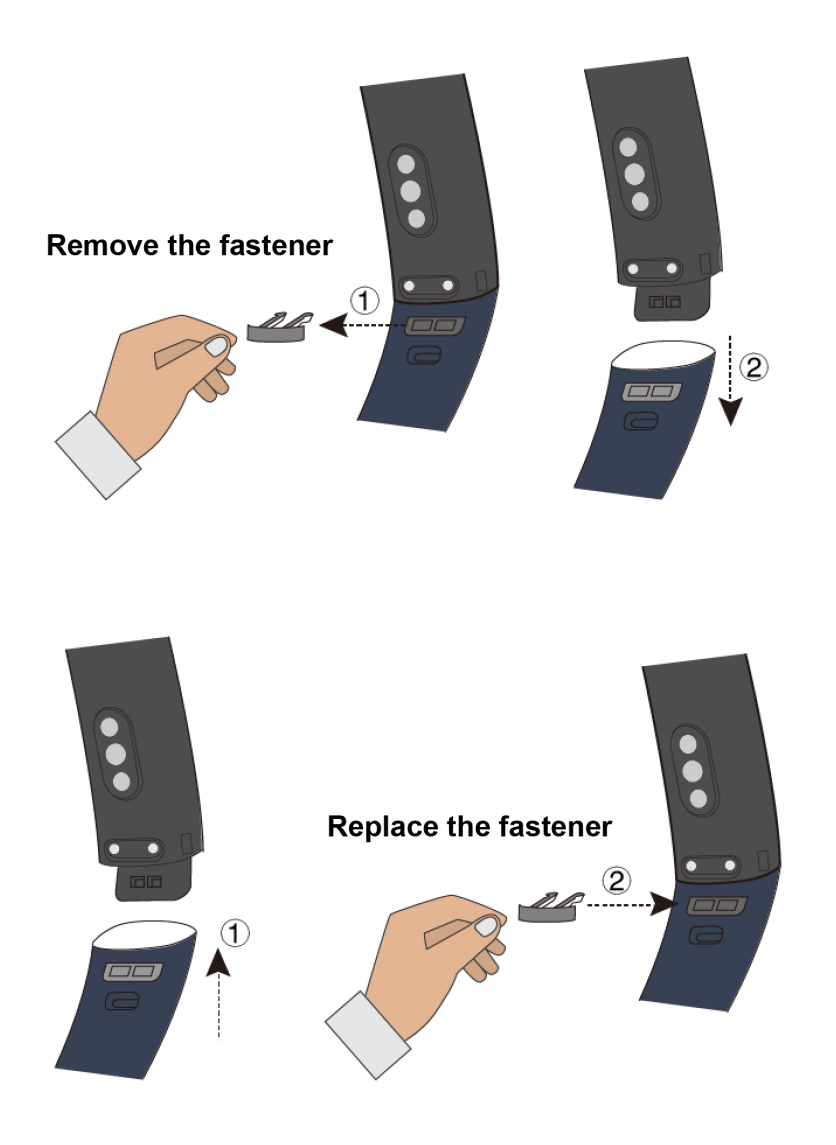

**1** Il dispositivo di fissaggio fornito con la tua smart band è di dimensioni ridotte, quindi fai attenzione a non perderlo durante lo smontaggio.

## **Associazione della smart band al telefono**

Quando usi la smart band per la prima volta, collegala a una fonte di alimentazione e si accenderà automaticamente. La smart band entrerà in modalità di associazione Bluetooth per impostazione predefinita.

La smart band può essere associata solo con telefoni con Android 4.4 o versioni successive oppure iOS 9.0 o versioni successive. Assicurati di aver attivato Bluetooth sul telefono prima di iniziare l'associazione.

### • **Per utenti Android:**

- **1** Cerca e installa l'ultima versione dell'app Huawei Health in un negozio di app sul telefono (se sei un utente di dispositivi Huawei, cerca e installa l'app Huawei Health tramite AppGallery).
- **2** Apri l'app Huawei Health, accedi a **Dispositivi** > **Aggiungi** > **Smart Band** e seleziona il nome della smart band.
- <span id="page-3-0"></span>**3** Tocca **ASSOCIA** e l'app Huawei Health inizierà a cercare la smart band. Quindi seleziona il nome del dispositivo corretto dall'elenco dei dispositivi disponibili e inizierà l'associazione da solo.
	- Quando accendi la smart band per la prima volta o la associ al telefono dopo aver ripristinato le impostazioni di fabbrica, ti verrà chiesto di selezionare la lingua prima dell'associazione. Dopo che la smart band è stata associata al telefono, si adatterà alla lingua di sistema del telefono.
- **4** La smart band vibrerà quando riceverà una richiesta di associazione. Tocca per confermare l'associazione.
	- $\bullet\bullet\bullet\bullet\bullet$  Lo schermo della smart band mostrerà un'icona una volta completata l'associazione. Ci vorranno circa 2 secondi per sincronizzare le informazioni importanti dal telefono (come data e ora).
		- Altrimenti, lo schermo della smart band visualizzerà un'icona diversa per informarti che l'associazione non è riuscita, quindi tornerà alla schermata di avvio dopo 2 secondi.

#### • **Per utenti iOS:**

- **1** Cerca l'app Huawei Health all'interno di App Store sul telefono e installala.
- **2** Apri l'app Huawei Health, tocca **Dispositivi** , quindi accedi a **Aggiungi** > **Smart Band** e tocca il nome della smart band.
- **3** L'app Huawei Health cercherà automaticamente la smart band. Seleziona il dispositivo corretto dall'elenco dei dispositivi Bluetooth disponibili e l'associazione si avvierà automaticamente.
	- Quando accendi la smart band per la prima volta o la associ al telefono dopo aver ripristinato le impostazioni di fabbrica, ti verrà chiesto di selezionare la lingua prima dell'associazione. Dopo che la smart band è stata associata al telefono, visualizzerà le schermate nella lingua impostata sul telefono.
- **4** La smart band vibrerà quando riceverà una richiesta di associazione. Tocca per confermare l'associazione.
- **5** Quando il telefono visualizza la richiesta di associazione Bluetooth, tocca **ASSOCIA** per iniziare l'associazione.

## **Accendere/spegnere e riavviare la smart band**

#### **Accendere la smart band**

La smart band si accenderà automaticamente durante la carica.

#### **Spegnere la smart band**

Scorri sullo schermo fino a trovare Altro, quindi accedi a Sistema > Spegnere . Dopo aver

letto il messaggio, tocca  $\heartsuit$ .

<span id="page-4-0"></span>Per accendere la smart band dopo che si è spenta, basta collegarla a una fonte di alimentazione e si accenderà automaticamente.

### **Riavvio della smart band**

Scorri sullo schermo fino a trovare **Altro**, quindi accedi a **Sistema** > **Riavviare** .

## **Caricamento della smart band**

**Per caricare la smart band**, allinea i contatti di gomma plastica con la porta di ricarica sul cinturino e agganciali per essere sicuro che siano collegati alla porta di ricarica. Sullo schermo della smart band verranno mostrati l'icona di carica e il livello della batteria.

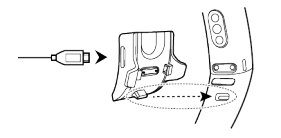

- Prima di iniziare il processo di carica, assicurati che la porta di ricarica e l'estremità in metallo siano asciutte e pulite per evitare cortocircuiti o altri problemi.
	- Se lo schermo della smart band diventa nero o mostra ritardi nella risposta, collega la smart band alla base di carica per riavviarla.

**Tempo di carica:** in una stanza con una temperatura di 25 °C, servono circa 100 minuti per caricare completamente la smart band. Quando l'icona della batteria è piena, significa che la carica della smart band è completa.

Per garantire una sicurezza ottimale della batteria, la corrente di carica viene ridotta significativamente quando la temperatura ambientale è bassa. Ciò significa che la carica sarà più lenta. Ti consigliamo di caricare la smart band in una stanza con una temperatura ambientale di almeno 20 °C.

### **Controllo del livello della batteria:**

- Se lo schermo è acceso, toccalo per controllare la batteria.
- In alternativa vai in **Altro** > **Batteria**.
- Puoi anche aprire l'app Huawei Health nel telefono connesso e toccare Dispositivi per visualizzare il livello della batteria.
- Il livello della batteria viene visualizzato sotto forma di numero percentuale intero.

### **Avviso di livello della batteria basso**

Se il livello di carica della batteria è pari al 10%, la smart band vibrerà e sullo schermo verrà

mostrata l'icona  $\blacksquare$  per ricordarti di caricarla quanto prima.

### **Icone**

Quadranti dell'orologio preinstallati:

Introduzione

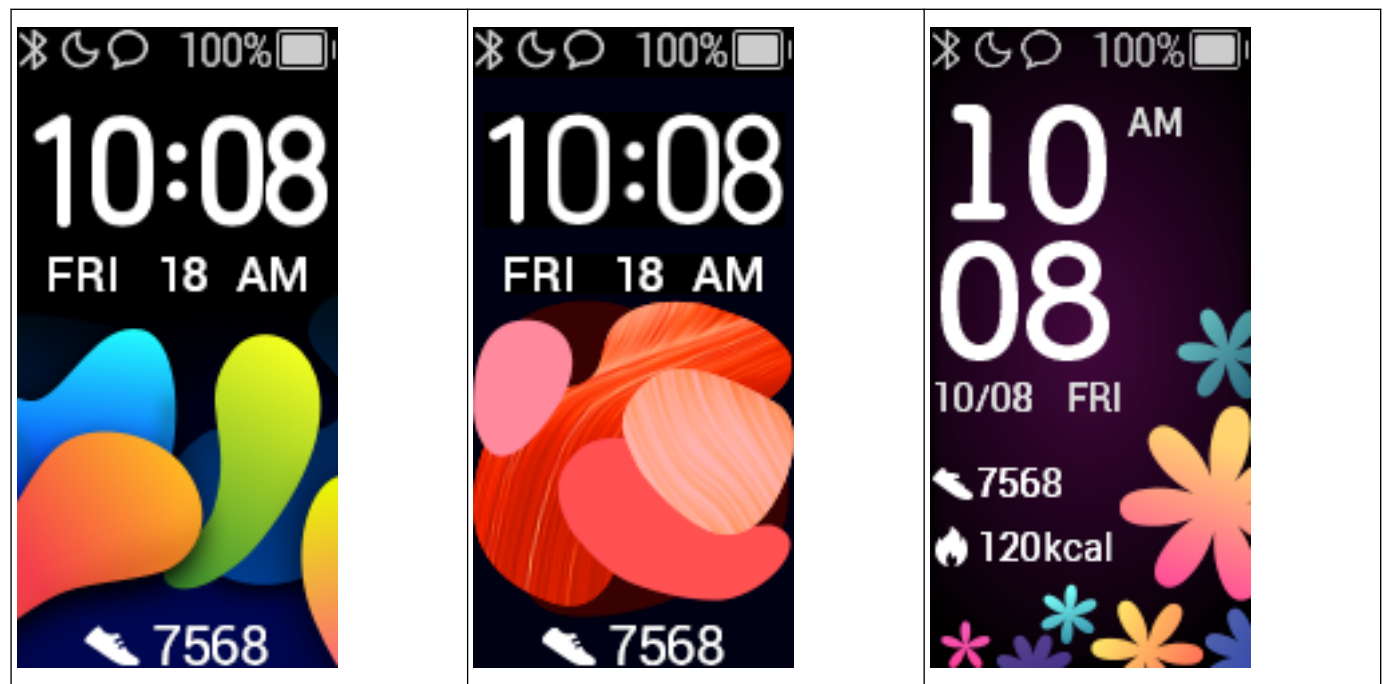

- **1** Le icone possono variare a seconda della versione della smart band. Le icone seguenti sono riportate solo come riferimento.
	- $\sum$  indica che la smart band è connessa al telefono attraverso l'app Huawei Health.

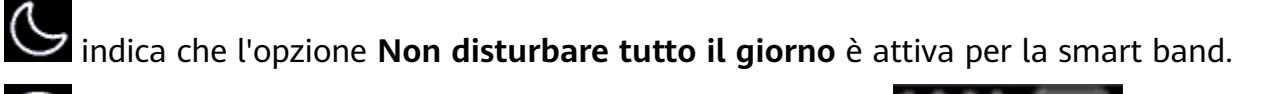

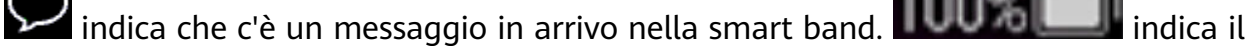

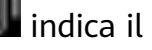

livello della batteria della smart band. indica il conteggio dei passi effettuati nella

giornata.  $\Box$  indica le calorie bruciate nella giornata.

### Menu principale:

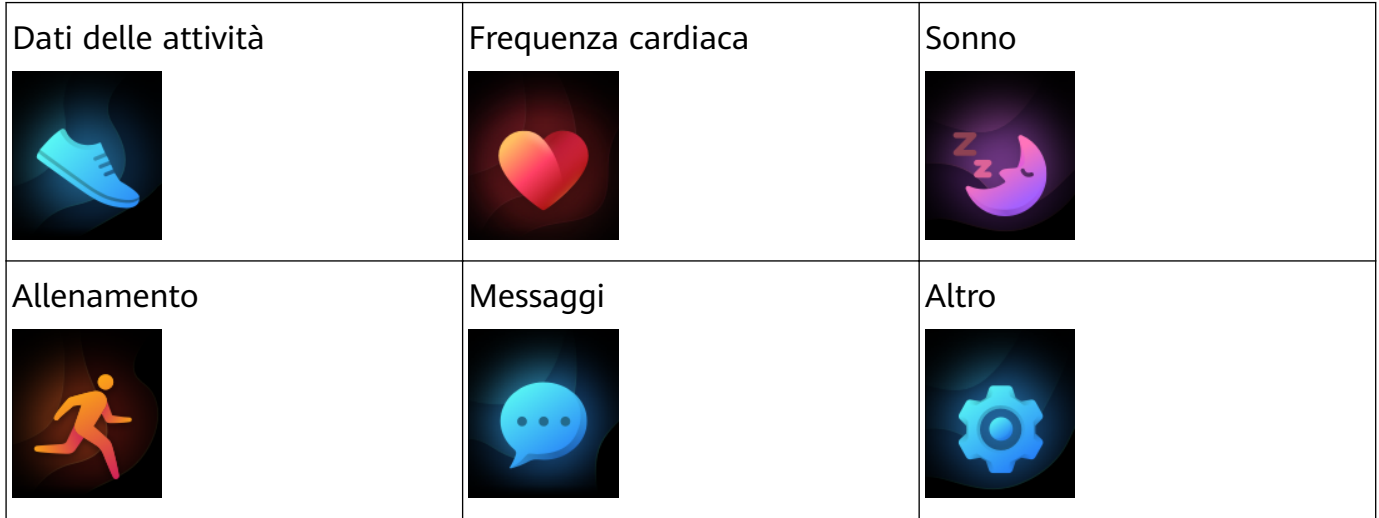

La percentuale mostrata nei dati delle attività indica lo stato di completamento dell'obiettivo corrente.

Dati delle attività:

Introduzione

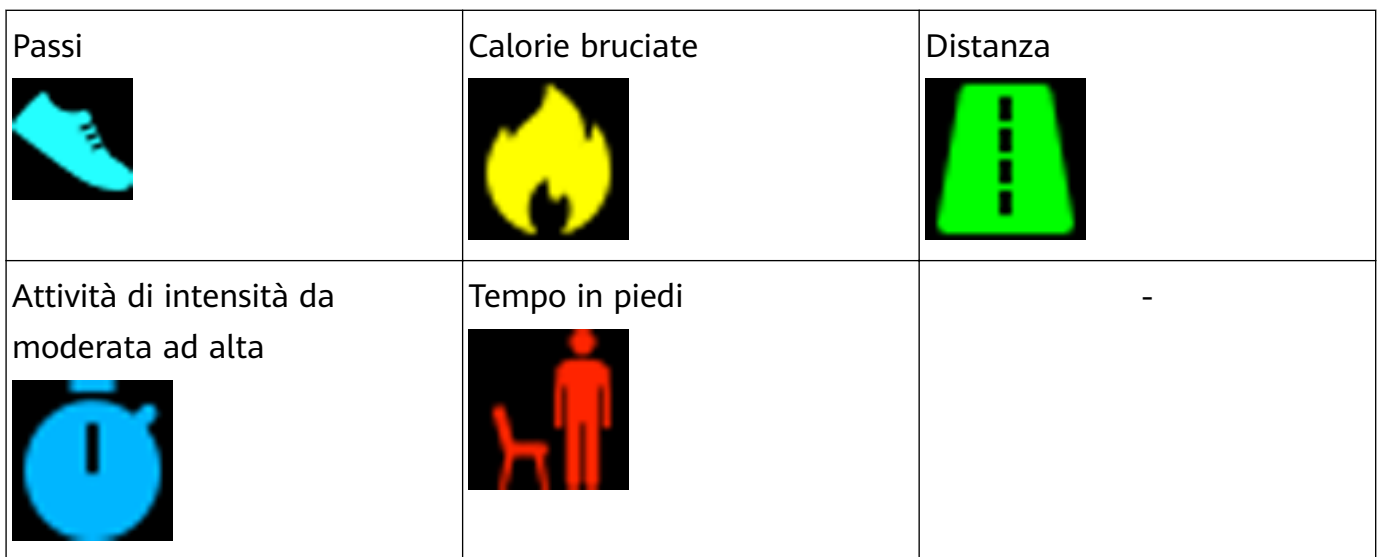

### Tipi di allenamento:

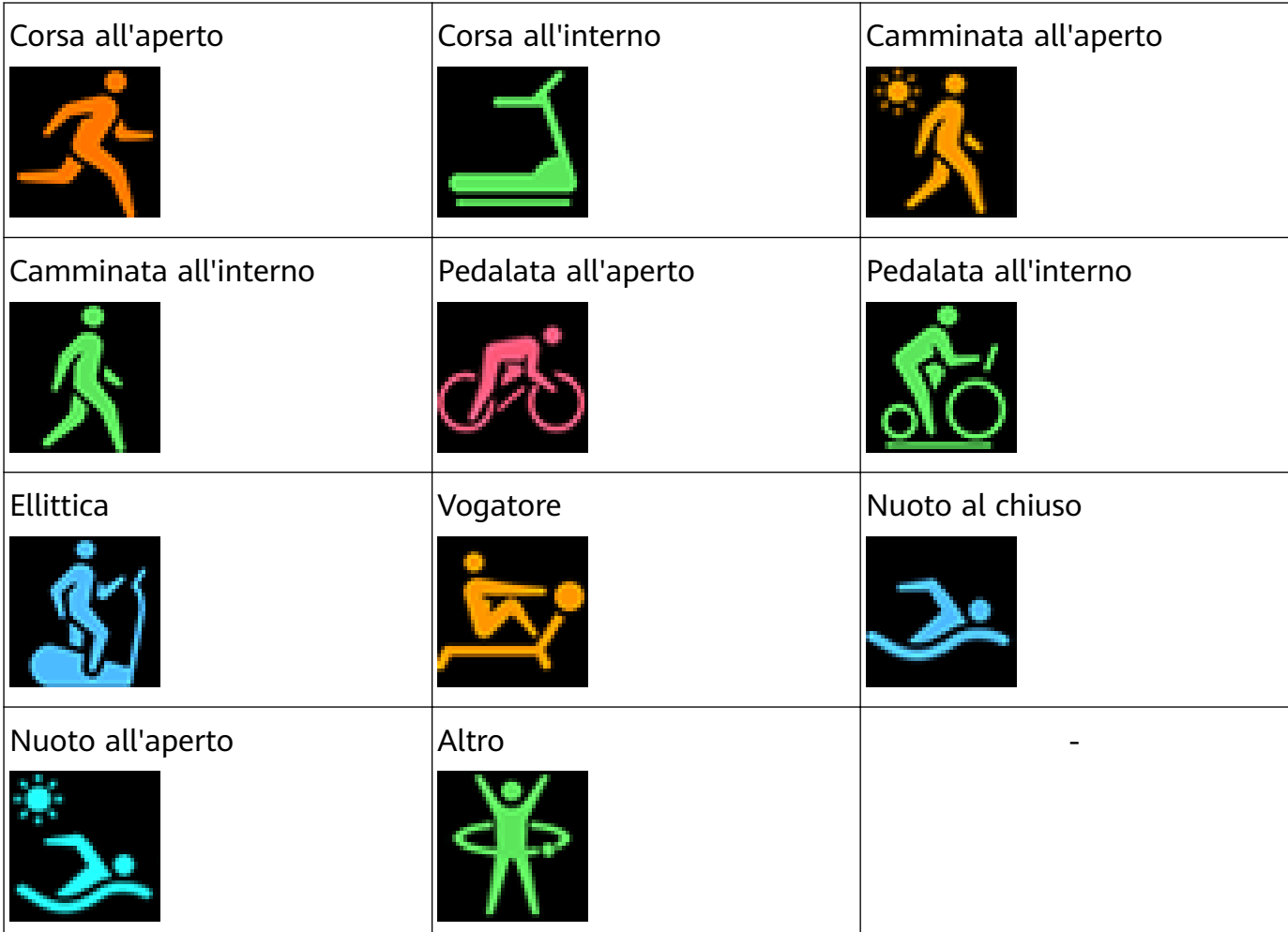

### Connessione e associazione:

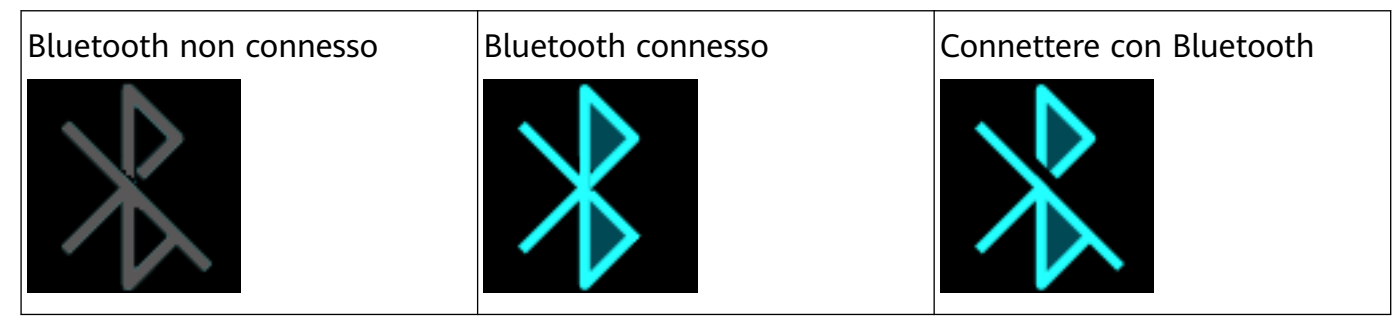

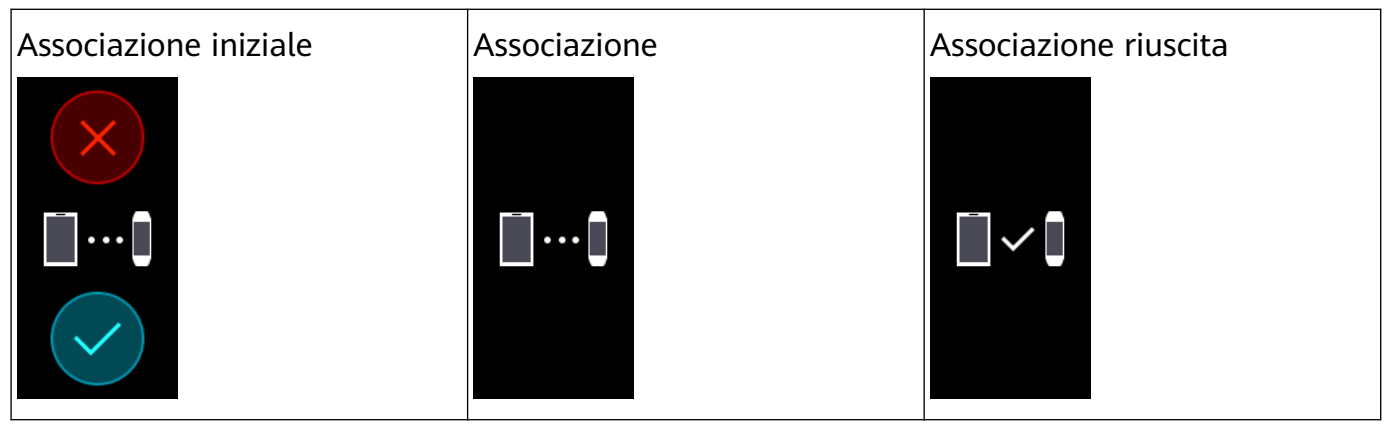

### Batteria:

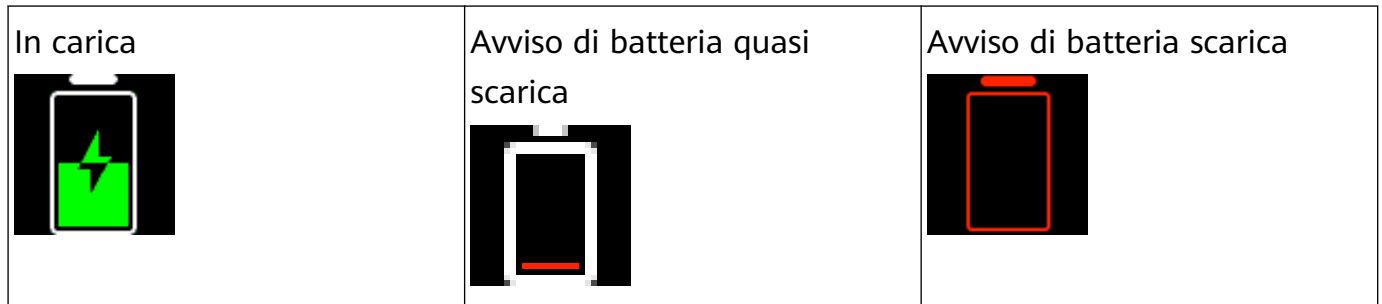

### Altre:

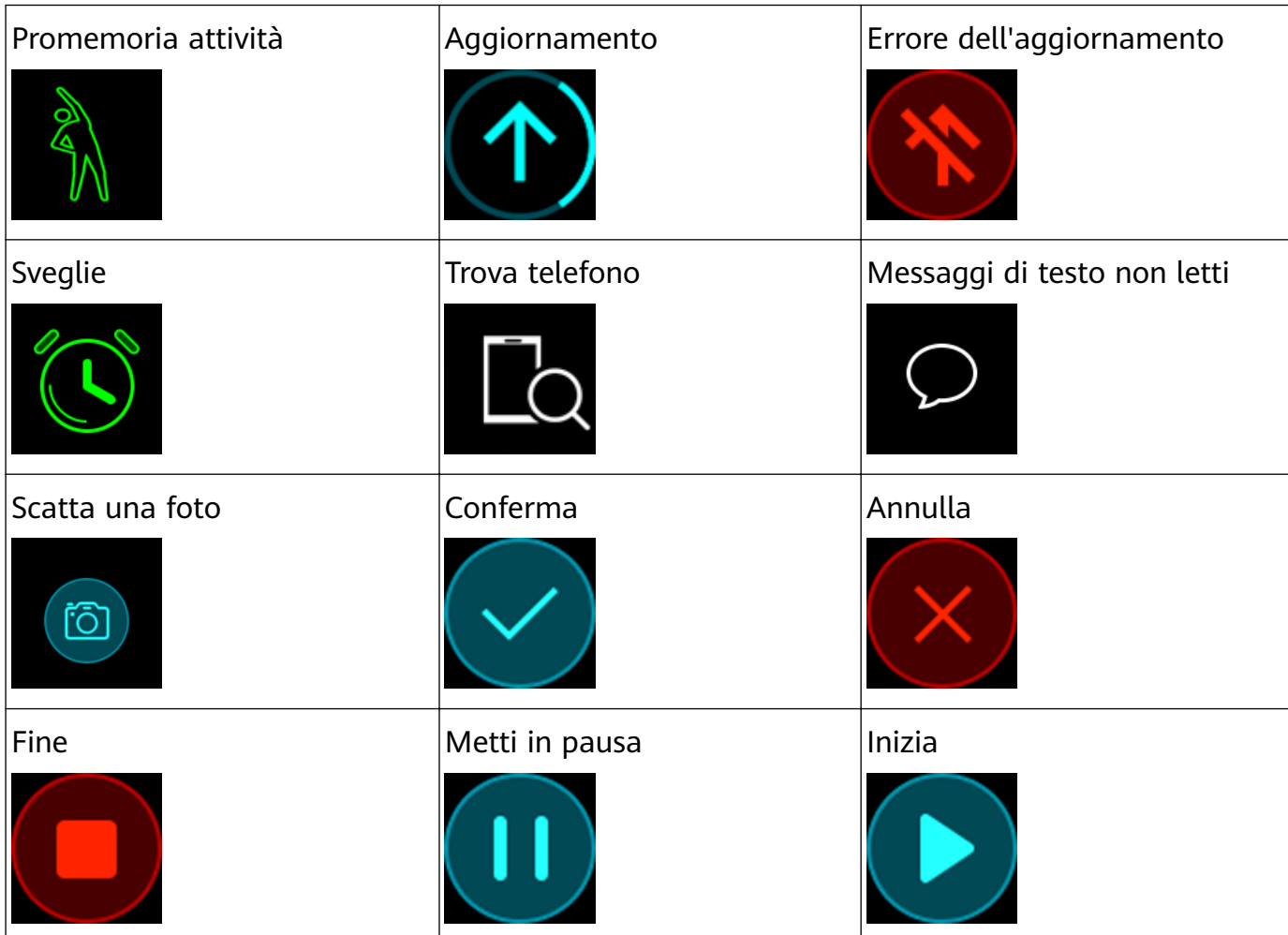

Meteo:

<span id="page-8-0"></span>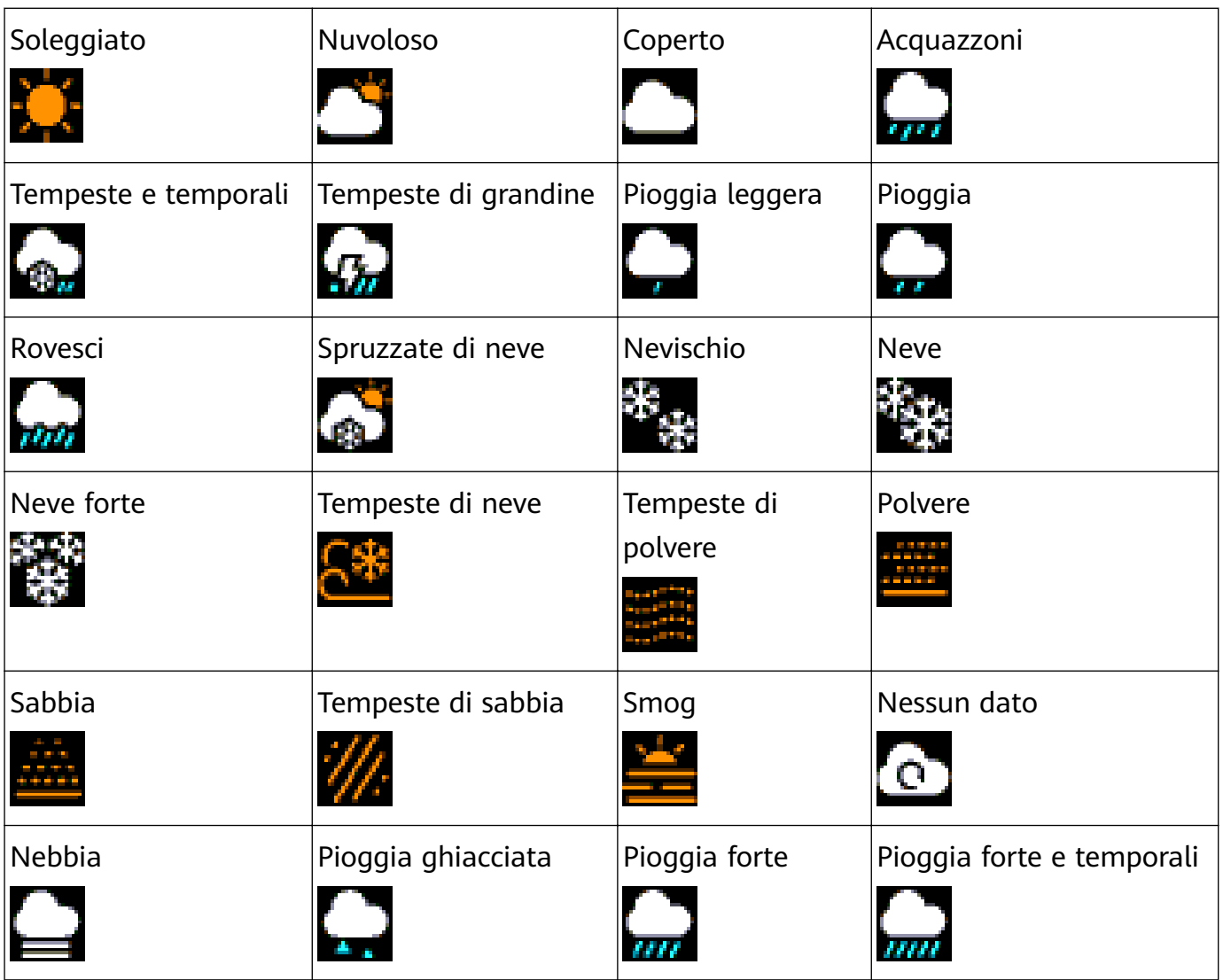

## **Controllare lo schermo della smart band**

La smart band ha un touchscreen a schermo intero e può rilevare scorrimenti verso l'alto, verso il basso e verso destra, nonché il tocco prolungato. Questo, combinato con il tasto Home, semplifica ulteriormente l'utilizzo della smart band.

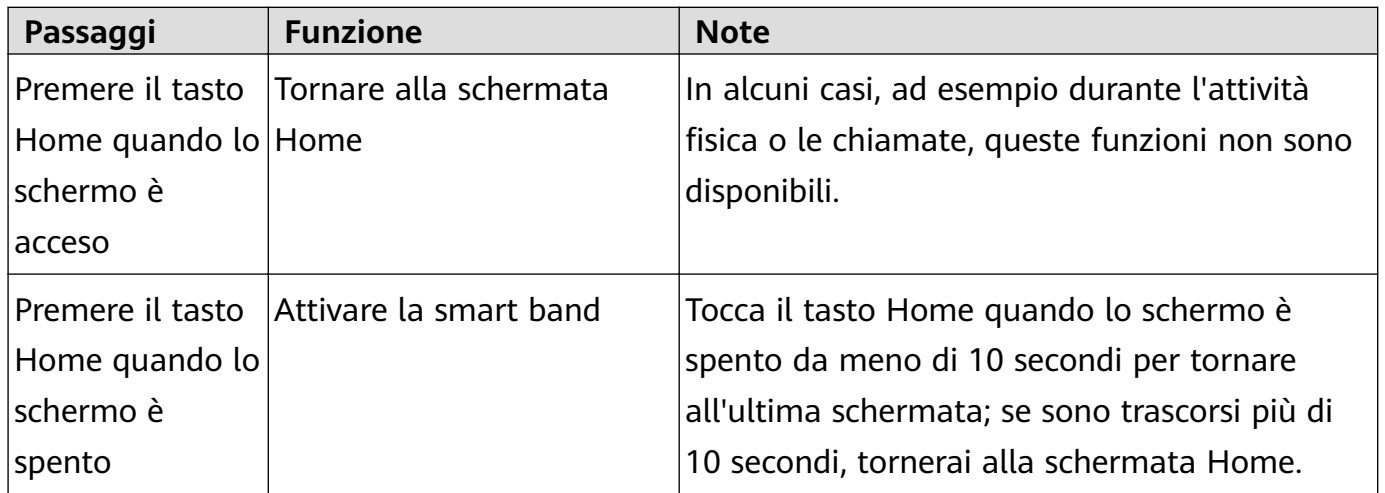

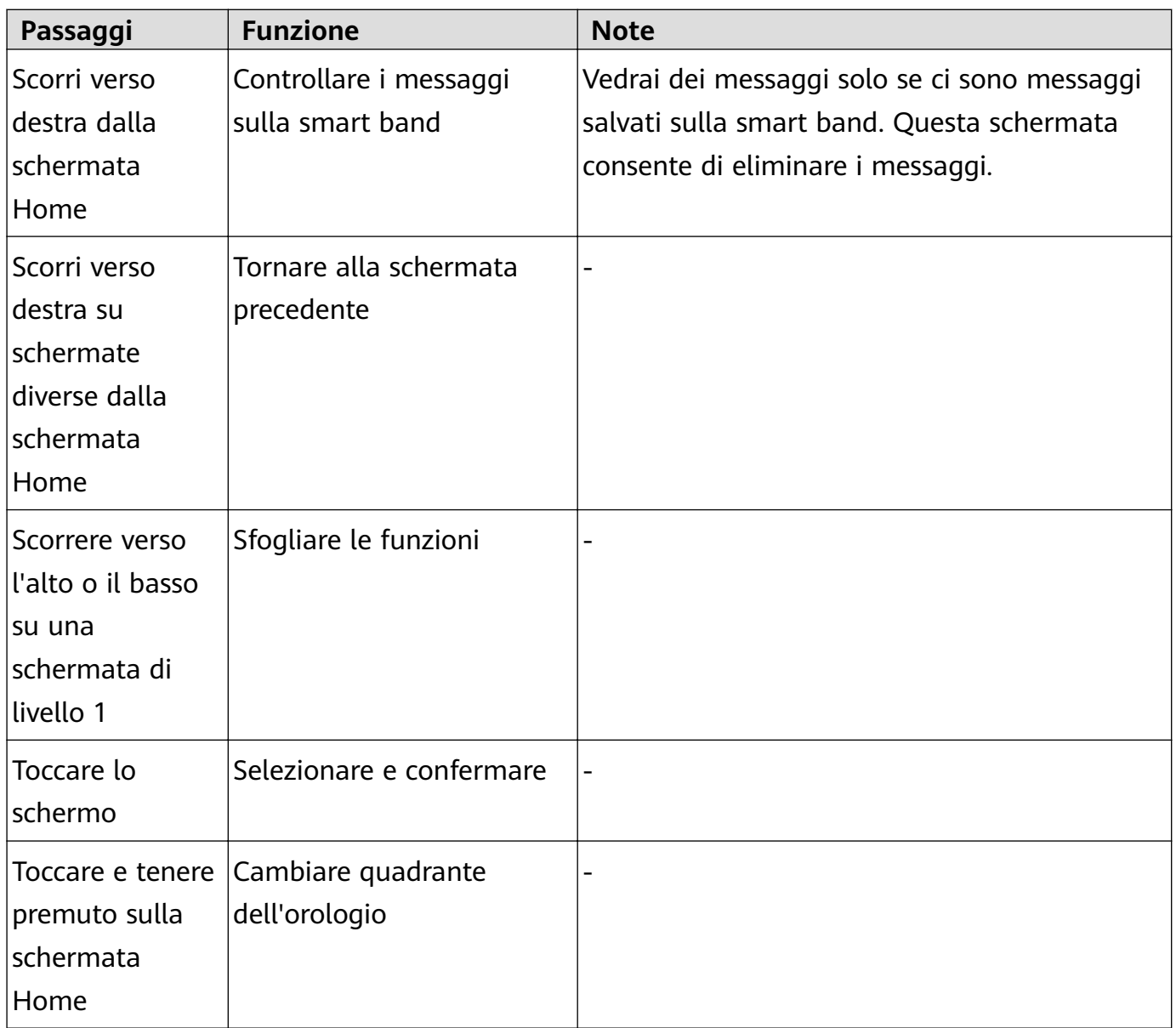

### **Attivazione dello schermo**

Per riattivare lo schermo, tocca il tasto Home, alza il polso o ruota il polso verso di te. Lo schermo si spegnerà di nuovo dopo 5 secondi se non farai nulla.

- All'interno dell'app Huawei Health, puoi attivare **Gira il polso e attiva lo schermo** .
	- La durata massima di accensione dello schermo della smart band è di 5 minuti. Per prolungare la durata massima di accensione dello schermo, procedi come segue: accedi a **Altro** > **Schermo acceso** e quindi attiva **Lo schermo si spegnerà dopo 5 minuti** . Ora lo schermo si spegne automaticamente dopo cinque minuti. Queste modifiche sono temporanee. Dovrai prolungare nuovamente il tempo dopo aver attivato lo schermo.

#### **Passaggio da una schermata all'altra**

Per passare da una schermata all'altra quando lo schermo è acceso, ruota il polso o scorri sullo schermo in qualsiasi direzione.

All'interno dell'app Huawei Health, puoi attivare **Ruota per attivare lo schermo** .

#### <span id="page-10-0"></span>**Spegnimento dello schermo**

- Abbassa il polso o ruotalo allontanandolo dal corpo.
- Lo schermo si spegne automaticamente se la smart band resta inattiva per 5 secondi.

## **Regolazione della luminosità dello schermo**

Trova la schermata **Altro** , quindi accedi a **Luminosità** > **Luminosità** e regola la luminosità dello schermo.

Sono disponibili cinque livelli di luminosità per la smart band. La luminosità dello schermo è impostata al livello 3 per impostazione predefinita. Il livello 5 rappresenta la luminosità maggiore, il livello 1 quella minore.

Attiva **Luminosità notturna ridotta** per impostare la riduzione automatica della luminosità della smart band dalle 20:00 alle 06:00 del giorno successivo.

## **Impostazione di fuso orario e lingua**

Dopo che la smart band si è sincronizzata con il telefono, le impostazioni di fuso orario e lingua sul telefono si sincronizzeranno automaticamente con la smart band.

Se sul telefono vengono cambiati lingua, regione, orario o formato di visualizzazione dell'orario, i cambiamenti saranno sincronizzati automaticamente con la smart band, purché sia connessa al telefono.

- **1** Se la lingua e la regione impostate sul telefono sono supportate sulla smart band, la lingua sulla smart band sarà la stessa visualizzata sul telefono.
	- **2** Se la lingua sul telefono è supportata sulla smart band, ma la regione non lo è, la smart band visualizzerà la stessa lingua del telefono. Ad esempio, se la lingua visualizzata sul telefono è il portoghese brasiliano, la smart band visualizzerà invece il portoghese europeo.
	- **3** Se la lingua sul telefono non è supportata sulla smart band, la smart band visualizzerà l'inglese per impostazione predefinita.
	- **4** Se la lingua di sistema sul telefono è il cinese tradizionale, la smart band visualizzerà il cinese semplificato.

## **Visualizzazione del nome Bluetooth, dell'indirizzo MAC e del numero di serie**

### **Visualizzazione del nome Bluetooth:**

**Metodo 1:** Connetti la smart band al telefono utilizzando l'app Huawei Health. Il nome del dispositivo visualizzato nell'app è il nome che verrà visualizzato quando usi Bluetooth.

<span id="page-11-0"></span>**Metodo 2:** Sulla smart band, accedi a **Altro** > **Sistema** > **Informazioni** . Il nome del dispositivo visualizzato sullo schermo della smart band è il nome che verrà visualizzato quando usi Bluetooth.

#### **Visualizzazione dell'indirizzo MAC:**

**Metodo 1:** Accedi a **Altro** > **Sistema** > **Informazioni** sulla smart band. L'indirizzo MAC verrà visualizzato sotto forma di 12 caratteri alfanumerici accanto a **MAC:** .

**Metodo 2:** Troverai l'indirizzo MAC sul retro della smart band. I 12 caratteri alfanumerici compongono l'indirizzo MAC della smart band.

### **Visualizzazione del numero di serie:**

Sulla smart band, accedi a **Altro** > **Sistema** > **Informazioni** e scorri verso l'alto dalla parte inferiore della schermata. Il numero di serie della smart band, costituito da 16 caratteri alfanumerici, si trova accanto a **SN:** .

### **Verifica delle informazioni di sistema**

### **Metodo 1: Verifica sulla smart band.**

Per verificare la versione della smart band, accedi a **Altro** > Sistema e tocca Informazioni .

### **Metodo 2: Verifica tramite l'app Huawei Health.**

Se la smart band è connessa all'app Huawei Health, apri l'app e tocca **Dispositivi** e il nome del dispositivo. Quindi tocca **Aggiornamento firmware** per verificare la versione della smart band.

### **Aggiornamento della smart band**

**Metodo 1:** Connetti la smart band al telefono utilizzando l'app Huawei Health. Apri l'app Huawei Health, tocca **Dispositivi**, quindi tocca il nome del dispositivo. Tocca **Aggiornamento** firmware e segui le istruzioni sullo schermo per aggiornare la smart band.

#### **Metodo 2:**

- **Per utenti Android:** Apri l'app Huawei Health. Tocca **Dispositivi**, quindi il nome del dispositivo, e attiva **Aggiornamento automatico dispositivo via Wi-Fi**. Se è disponibile un aggiornamento, verrà visualizzata una notifica sulla smart band. Segui le istruzioni sullo schermo per aggiornare la smart band.
- Per utenti iOS: Apri l'app Huawei Health e tocca la foto del profilo nell'angolo in alto a sinistra. Tocca **Impostazioni** e attiva **Aggiornamento automatico dispositivo via Wi-Fi**. Se è disponibile un aggiornamento, verrà visualizzata una notifica sulla smart band. Segui le istruzioni sullo schermo per aggiornare la smart band.
- Durante un aggiornamento, la smart band si disconnetterà automaticamente dal Bluetooth, ma si riconnetterà una volta completato l'aggiornamento.

## <span id="page-12-0"></span>**Ripristino della smart band alle impostazioni di fabbrica**

**Metodo 1:** Utilizzo della smart band

Scorri sullo schermo fino a trovare **Altro**, quindi accedi a **Sistema** > **Reimpostare** e tocca

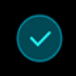

 . La reimpostazione della smart band elimina tutti i dati presenti su di essa. Fai attenzione quando la reimposti.

**Metodo 2:** Usare l'app Huawei Health

Apri l'app Huawei Health, tocca **Dispositivi** , poi tocca il dispositivo. Tocca **Ripristina impostazioni di fabbrica** .

# <span id="page-13-0"></span>**Gestione App**

## **Promemoria messaggi**

### Abilitare le notifiche

Una volta attivata, la smart band può sincronizzarsi con i messaggi visualizzati nella barra di stato del telefono.

La smart band può mostrare notifiche dalle seguenti app: SMS, E-mail, Calendario e diverse piattaforme social.

- **1** Aggiorna la smart band e l'app Huawei Health all'ultima versione disponibile.
- **2** Imposta l'app Huawei Health come app protetta per assicurarti che resti in esecuzione in background.
- **3 Per utenti Android:** Apri l'app Huawei Health, tocca **Dispositivi**, quindi tocca il dispositivo. Tocca **Notifiche** e attiva **Notifiche**. Attiva l'opzione per le app per le quali desideri ricevere notifiche.

Allo stesso tempo, attiva le notifiche nelle impostazioni del telefono per ricevere notifiche dalle app. Ad esempio, se hai un telefono con EMUI 8.1.0, procedi come segue. Vai in **Impostazioni** > App e notifiche > Gestione notifiche, tocca l'app per cui desideri ricevere le notifiche e attiva **Consenti notifiche** e **Visualizza nella barra di stato**.

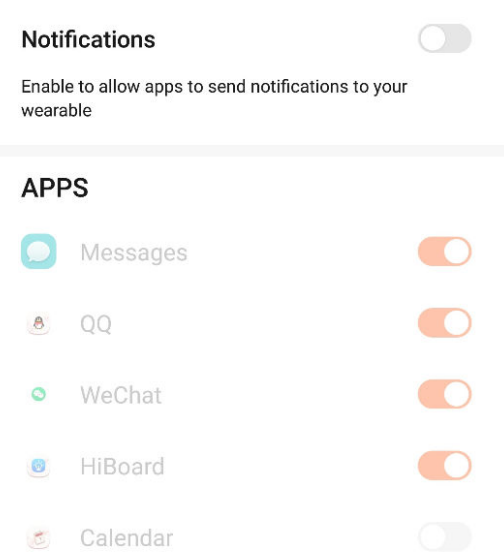

**4 Per utenti iOS:** Apri l'app Huawei Health e tocca **Dispositivi**, poi il nome del dispositivo. Attiva Notifiche. Attiva l'opzione per le app per le quali desideri ricevere notifiche. Allo stesso tempo, attiva le notifiche nelle impostazioni del telefono per le app dalle quali desideri ricevere notifiche.

### $\leftarrow$  Notifications

- <span id="page-14-0"></span> $\bullet\cdot\;$  La smart band non ti avviserà di nuovi messaggi durante l'attività fisica o in modalità Batteria quasi scarica. Dopo aver terminato l'attività fisica o disattivato la modalità Batteria quasi scarica, scorri in qualsiasi direzione sulla schermata Home della smart band (tranne verso sinistra) per visualizzare i nuovi messaggi.
	- Se attivi l'opzione **Non disturbare quando non si indossa**, riceverai i nuovi messaggi solo quando indossi la smart band.
	- Se stai usando un'app di chat, i messaggi non verranno inviati alla smart band. Ad esempio, i messaggi su una schermata di chat in WhatsApp non verranno inviati alla smart band.
	- La smart band supporta i promemoria di disconnessione Bluetooth. Attiva questa funzione nella schermata dei dettagli del dispositivo nell'app Huawei Health. Dopo aver attivato la funzione di promemoria di disconnessione Bluetooth, la smart band vibrerà quando la connessione Bluetooth viene interrotta. Assicurati che la smart band sia connessa correttamente al telefono.

### **Disattivare le notifiche**

- $\cdot$  Per disattivare le notifiche nell'app Huawei Health, procedi come segue.
	- **Per utenti Android:** Apri l'app Huawei Health, tocca **Dispositivi**, quindi tocca il dispositivo. Tocca **Notifiche** e poi disattiva **Notifiche**.
	- **Per utenti iOS:** Apri l'app Huawei Health, tocca **Dispositivi**, quindi tocca il dispositivo. Disattiva **Notifiche**.
- Puoi attivare **Non disturbare** nella schermata dei dettagli del dispositivo nell'app Huawei Health. Una volta attivata questa modalità, la smart band non vibrerà né accenderà lo schermo per informarti di eventuali messaggi in arrivo durante il periodo impostato. Neppure la funzione Gira il polso e attiva lo schermo sarà disponibile quando è attivato **Non disturbare**. Per evitare di perdere messaggi importanti, ti consigliamo di non attivare la modalità Non disturbare.
- **1** In modalità Non disturbare o Sonno, la smart band riceverà solamente le notifiche senza inoltrarle. Scorri in qualsiasi direzione sulla schermata Home della smart band (tranne verso sinistra) per visualizzare i nuovi messaggi.

## **Visualizzazione dei messaggi**

Quando compariranno nuove notifiche nella barra di stato del telefono, potrai ricevere un avviso sulla smart band. Accendi lo schermo della smart band per visualizzare i messaggi. I messaggi in arrivo verranno visualizzati direttamente sullo schermo della smart band quando questo schermo è acceso.

Verrà visualizzata un'icona di promemoria dei messaggi non letti nell'angolo in alto a destra dello schermo della smart band, oppure sullo schermo dopo aver toccato la schermata Home. Scorri verso destra nella schermata Home o scorri verso l'alto o verso il basso

<span id="page-15-0"></span>nell'elenco delle app della smart band per accedere alla schermata dei messaggi e visualizzare i messaggi non letti.

- Puoi visualizzare direttamente il contenuto di un singolo messaggio quando è l'unico visualizzato. Altrimenti, tocca per selezionare il messaggio che vuoi leggere.
	- Puoi scorrere verso destra nella schermata dei dettagli dei messaggi non letti della smart band per uscire dalla visualizzazione di un messaggio ed eliminarlo dal centro messaggi non letti.
	- Sulla smart band puoi salvare un massimo di 10 messaggi non letti. Se sono presenti più di 10 messaggi non letti, i messaggi precedenti verranno sovrascritti. Un singolo messaggio può essere visualizzato al massimo su due schermate. Scorri sullo schermo per visualizzare il messaggio. Puoi visualizzare il resto del suo contenuto sul telefono.
	- I messaggi che sono stati contrassegnati come letti non possono più essere visualizzati sulla smart band. Per visualizzare la cronologia dei messaggi, controlla sul telefono.
	- Non puoi scorrere verso destra sulla schermata Home quando non sono presenti messaggi nella cache, in quanto il centro messaggi non letti viene nascosto automaticamente.

## **Eliminazione dei messaggi**

Scorri sulla schermata Home della smart band (ma non verso sinistra) per visualizzare i messaggi non letti quando ci sono nuovi messaggi in arrivo.

**Eliminare un messaggio:** Scorri verso destra sulla schermata del contenuto del messaggio. **Eliminare tutti i messaggi:** Tocca **Eliminare tutto** in fondo all'elenco dei messaggi per cancellare tutti i messaggi non letti.

**Utenti Android:** I messaggi provenienti da app di social media e i messaggi di testo di terze parti verranno eliminati automaticamente una volta letti o eliminati sul telefono.

**Utenti iOS:** I messaggi verranno eliminati automaticamente una volta letti o eliminati sul telefono.

## **Chiamate in arrivo**

La smart band vibrerà e accenderà lo schermo per avvisarti di una chiamata in arrivo. Verranno inoltre visualizzati nome e numero del contatto. Tocca l'icona di rifiuto chiamata o scorri verso l'alto dalla parte inferiore della smart band per rifiutare una chiamata, oppure tocca lo schermo o il tasto Home della smart band per ignorare/silenziare una chiamata. Se non esegui alcuna operazione durante una chiamata in arrivo, la smart band mostrerà un'icona per segnalare la chiamata senza risposta. Scorri verso destra sulla schermata Home per eliminare il messaggio.

- <span id="page-16-0"></span> $\bullet\bullet\bullet\bullet$  Lo schermo della smart band rimarrà acceso durante la segnalazione di una chiamata in arrivo.
	- La smart band può contrassegnare un numero come sconosciuto. Questa funzione è disponibile solo quando la smart band è associata a un telefono con EMUI 4.0 o versioni successive.
	- La smart band vibrerà e accenderà lo schermo per avvisarti di una chiamata in arrivo durante l'attività fisica.
	- Quando associ la smart band a un telefono Android, tocca la schermata o il tasto Home della smart band per tornare alla schermata Home e ignorare le chiamate in arrivo. Il silenziamento delle chiamate è supportato solo su iOS. Per utilizzare questa funzione, tocca lo schermo o il tasto Home della smart band. La smart band visualizzerà una schermata di silenziamento e quindi la schermata Home dopo due secondi. Procedi a silenziare la chiamata.

## **Scattare foto da remoto**

- Questa funzione è disponibile solo sui telefoni Huawei con EMUI 8.1 o una versione successiva.
- **1** Dopo aver connesso la smart band al telefono, apri la fotocamera sul telefono; lo schermo della smart band si accenderà e visualizzerà l'icona della fotocamera mostrata di seguito.

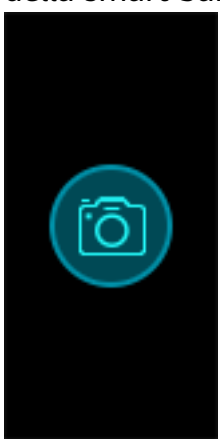

- **2** Tocca l'icona della fotocamera sullo schermo della smart band per scattare foto sul telefono. La smart band tornerà alla schermata dell'otturatore della fotocamera due secondi dopo aver scattato una foto.
	- **1** Lo schermo della smart band si spegne automaticamente se non viene eseguita alcuna operazione sulla schermata dell'otturatore della fotocamera per cinque secondi.
		- **2** Dalla schermata dell'otturatore della fotocamera, tocca il tasto Home per tornare alla schermata Home o scorri verso destra sullo schermo della smart band per tornare alla schermata precedente.
		- **3** Per uscire dalla schermata dell'otturatore della fotocamera sulla smart band, chiudi l'app della fotocamera sul telefono o disconnetti il telefono dalla smart band.

## <span id="page-17-0"></span>**Usare il cronometro**

Per usare la funzione Cronometro sulla smart band, procedi come segue.

- **1** Tocca **Altro** , quindi seleziona **Cronometro** .
- **2** Tocca **per avviare il cronometro. Il cronometro può misurare il tempo fino a** "59:59.9". Arrivato a quel valore, si fermerà da solo.
- **3** Durante l'esecuzione di Cronometro, puoi:
	- Toccare **belle per fermare il cronometro.**
	- Toccare **per riavviare il cronometro.**
	- Toccare per fermare il cronometro e reimpostarlo a "00:00.0".
	- Scorrere verso destra per tornare alla schermata **Altro** senza fermare il cronometro.

### **Impostare un timer**

Per utilizzare la funzione Timer sulla smart band, procedi come segue.

- **1** Per utilizzare questa funzione, vai in **Altro** > **Timer** sullo schermo della smart band.
- **2** Impostare il timer
	- Quando usi la funzione Timer per la prima volta, accedi alla schermata impostazioni Timer della smart band e imposta ore, minuti e secondi. L'intervallo di valori per le ore è 0–11, mentre per i minuti e i secondi è 0–59.
	- Se hai già usato la funzione Timer, apri la schermata Timer a cui hai effettuato

l'accesso l'ultima volta, tocca  $\begin{bmatrix} \bullet & \bullet \\ \bullet & \bullet \end{bmatrix}$ e imposta le ore, i minuti e i secondi.

- **3** Tocca **per avviare il timer.**
- **4** Tocca **per sospendere il timer e tocca <b>della** per arrestarlo.
- **5** Per avvisarti che è stato raggiunto il tempo impostato, la smart band vibrerà e lo schermo

verrà illuminato. Scorri verso destra sullo schermo o tocca **per la per disattivare il** Timer. Se non esegui alcuna operazione, il Timer si chiuderà automaticamente dopo 1 minuto.

Quando il Timer è attivo, apparirà la schermata con il conto alla rovescia quando ritorni all'app Timer dalla schermata Home.

## **Impostazione di una sveglia**

Puoi usare l'app Huawei Health per impostare una sveglia intelligente o una sveglia per eventi su una smart band connessa.

- <span id="page-18-0"></span>• Una sveglia intelligente ha due condizioni per suonare: deve essere in funzione all'orario per cui è stata impostata e tu devi essere nello stato di sonno leggero. Questo tipo di sveglia aiuta il tuo corpo a adattarsi gradualmente al risveglio e contribuisce a un risveglio a mente più fresca.
	- La funzione sveglia intelligente è disponibile solo quando non è attivata l'opzione **HUAWEI TruSleep TM** .
- La sveglia evento suonerà sempre all'ora specificata. Se imposti un tag per la sveglia evento, la smart band mostrerà il tag. Altrimenti, verrà mostrato solamente l'orario.

### **Per utenti Android:**

- **1** Apri l'app Huawei Health, tocca **Dispositivi** , tocca il tuo dispositivo e poi accedi a **Avviso** > **SVEGLIA INTELLIGENTE** o **Avviso > ALLARMI EVENTI** .
- **2** Imposta l'ora della sveglia, il ciclo di ripetizione e il ciclo di posposizione sotto **Sveglia intelligente** .
- **3** Tocca **√** in altro a destra per salvare le impostazioni.
- **4** Scorri verso il basso sulla schermata Home dell'app Huawei Health per assicurarti che le impostazioni della sveglia siano sincronizzate con la smart band.

### **Per utenti iOS:**

- **1** Apri l'app Huawei Health e tocca **Dispositivi** .
- **2** Tocca il nome Bluetooth della smart band nell'elenco dispositivi.
- **3** Accedi a **Avviso** > **SVEGLIA INTELLIGENTE** o **Avviso > ALLARMI EVENTI** .
- **4** Imposta l'ora della sveglia, il ciclo di ripetizione e il ciclo di posposizione sotto **Sveglia intelligente** .
- **5** Tocca **Salva** .
- **6** Scorri verso il basso sulla schermata Home dell'app Huawei Health per assicurarti che le impostazioni della sveglia siano sincronizzate con la smart band.
- Quando la smart band suona, tocca il tasto Home per posporre la sveglia o tienilo premuto per disattivarla. Se la posponi, la sveglia suonerà tra altri 10 minuti.
	- Se non esegui alcuna operazione dopo che la sveglia si è spenta, verrà posposta automaticamente; dopo che questo è avvenuto 3 volte, la sveglia si spegnerà automaticamente.

### **Sincronizzare una sveglia dal telefono**

Puoi sincronizzare le sveglie dal telefono alla smart band (il telefono deve avere un sistema operativo EMUI 8.1 o successivo). Quando suona una sveglia sul telefono, puoi spegnerla o posporla anche con la smart band.

- <span id="page-19-0"></span>• Assicurati che la smart band sia connessa al telefono tramite l'app Huawei Health.
	- Se non riesci a sincronizzare le sveglie dal telefono, disconnetti i due dispositivi, poi riconnettili e riprova.

## **Bollettini meteo**

Assicurati di utilizzare un tema della smart band che visualizzi il meteo dalla schermata Home. Una volta impostato, sarai in grado di vedere i bollettini meteorologici aggiornati sulla smart band.

- **1** Attiva **Bollettini meteo** nella schermata dei dettagli del dispositivo nell'app Huawei Health.
- **2** Assicurati che GPS e posizione siano attivati nell'area notifiche e che Huawei Health abbia l'autorizzazione per la posizione.

Per gli utenti che hanno telefoni con una versione anteriore a EMUI 9.0, selezionare **Usa GPS, WLAN e reti mobili**, o **Usa WLAN e reti mobili** per la modalità di posizionamento invece di **Usa solo GPS**.

- $\bullet$   $\bullet$  Se è stato impostato correttamente, vedrai il meteo e la temperatura visualizzati sulla smart band. Se non è possibile sincronizzare i dati, questi non verranno visualizzati.
	- Le informazioni meteo visualizzate sulla smart band provengono dall'app Huawei Health e potrebbero differire leggermente da quelle visualizzate sul telefono, in quanto le informazioni provengono da fornitori diversi.
	- Puoi selezionare la scala di temperatura, centigradi (°C) e Fahrenheit (°F), alla voce **Bollettini meteo** nell'app Huawei Health.

## **Trovare il telefono usando la smart band**

Accedi alla schermata **Altro** e tocca **Trova telefono**. Verrà visualizzata un'animazione sullo schermo. Se il telefono si trova nell'area coperta dal Bluetooth, riprodurrà una suoneria (anche se è in modalità silenziosa) per rivelare la sua posizione.

- Per utilizzare questa funzione, assicurati che la smart band sia collegata al telefono e che l'app Huawei Health sia in esecuzione in primo piano o in background.
	- La funzione Trova telefono funziona per 15 secondi. Se il telefono non risponde dopo 30 secondi, la smart band spegne lo schermo.

## **Cambiare i quadranti**

La smart band viene fornita con diversi quadranti tra cui scegliere. Puoi selezionare il quadrante più adatto a te. Per cambiare il quadrante, procedi come segue.

- <span id="page-20-0"></span>• Metodo 1: Tocca e tieni premuta la schermata Home finché la smart band non vibra. La schermata Home verrà ridotta; a questo punto puoi scorrere i design sulla smart band per selezionarne uno.
- **Metodo 2:** Accedi a **Altro** > **Volti** , quindi attendi che mostri una versione ridotta della schermata Home. Scorri i design fino a trovare quello desiderato, quindi toccalo per selezionarlo.
- **Metodo 3** : Apri l'app Huawei Health, accedi a **Quadranti orologio** > **Altro** e tocca **INSTALLA** sotto il quadrante che preferisci. Il quadrante dell'orologio cambierà automaticamente in quello scelto una volta installato. In alternativa, tocca un quadrante installato e tocca **IMPOSTA COME PREDEFINITO** per impostare il quadrante attuale come selezionato.
	- $\bullet$   $\bullet$  La schermata dei quadranti non è disponibile sui telefoni iOS. Per scaricare nuovi quadranti, ti consigliamo di associare temporaneamente la smart band a un telefono Android. Quando i quadranti dell'orologio scaricati sono stati sincronizzati con l'orologio, associa di nuovo l'orologio al telefono iOS.
		- La funzione quadrante è disponibile solo in alcuni Paesi e regioni. Per ulteriori informazioni, contatta il servizio call center Huawei locale.

### **Eliminare un quadrante:**

Puoi rimuovere solo i quadranti scaricati nell'app Huawei Health. Per farlo, tocca il

quadrante installato, quindi tocca  $\widehat{\mathbb{U}}$  nell'angolo in alto a destra.

## **Controllo della riproduzione musicale**

- Questa funzione è disponibile solo sui telefoni con sistema operativo Android 5.0 o successivi.
	- Per usare questa funzione, aggiorna la smart band e l'app Huawei Health all'ultima versione disponibile.
	- Puoi usare la smart band per controllare la riproduzione musicale con app musicali quali HUAWEI Music, Shazam, VLC per Android e Tube Go sul tuo telefono.
- **1** Apri l'app Huawei Health, tocca **Dispositivi**, quindi tocca il nome del dispositivo.
- **2** Tocca Musica e poi attiva **Controllo riproduzione musicale**.

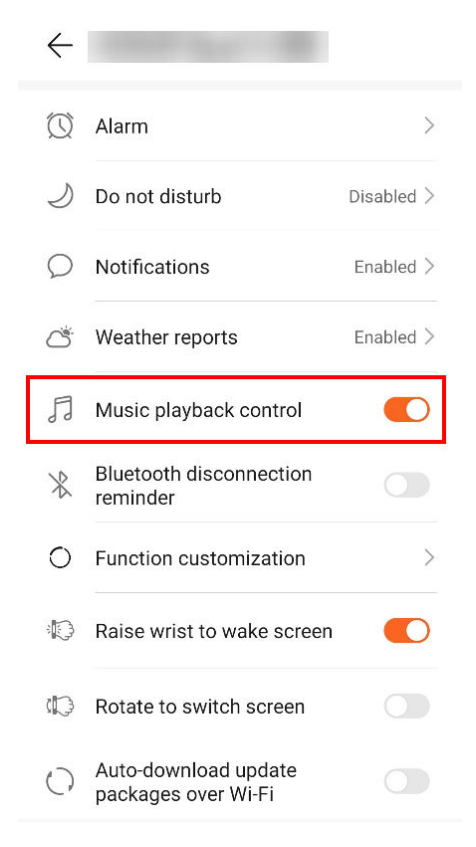

**3** Dopo aver riprodotto una canzone sul telefono, scorri verso il basso sulla schermata Home della smart band per controllare la riproduzione musicale sul telefono. Puoi utilizzare la band per controllare il volume, mettere in pausa o riprodurre e passare da un brano all'altro sul telefono.

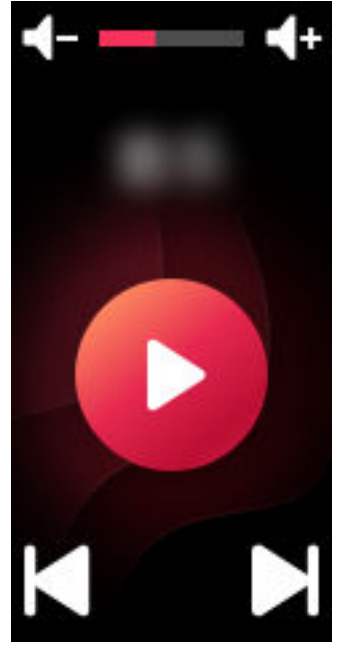

# <span id="page-22-0"></span>**Allenamenti professionali**

## **Avvio di un allenamento**

- **1** Nella schermata Home della smart band, scorri verso l'alto o verso il basso per accedere alla schermata **Allenamento**.
- **2** Scorri verso l'alto o verso il basso sullo schermo per selezionare la modalità di allenamento desiderata. Nella smart band sono disponibili le seguenti modalità di allenamento: **Corsa all'aperto**, **Corsa all'interno**, **Camminata all'aperto**, **Camminata all'interno**, **Pedalata all'aperto**, **Pedalata all'interno**, **Ellittica**, **Vogatore**, **Nuoto al chiuso**, **Nuoto all'aperto** e **Allenamento libero**.
	- La smart band possiede un GPS integrato ed è in grado di rilevare in maniera autonoma il tuo percorso, senza dover usare il telefono, quando inizi un allenamento **Corsa all'aperto**, **Camminata all'aperto**, **Pedalata all'aperto** o **Nuoto all'aperto**.
- **3** Puoi impostare degli obiettivi per gli allenamenti, come la distanza, la durata o le calorie bruciate, nonché intervalli di promemoria. Una volta selezionati i tuoi obiettivi, tocca l'icona in fondo allo schermo. Al termine del conto alla rovescia la smart band inizierà a registrare i dati dell'attività sportiva.
	- Dal momento che i dati dell'attività di nuoto sono unici, le relative operazioni sono diverse.
		- Se imposti un intervallo di promemoria, la smart band si attiva e vibra in corrispondenza di ciascun intervallo.
			- **Corsa all'aperto**/**Camminata all'aperto**/**Corsa all'interno**/**Camminata all'interno**: l'intervallo per le notifiche è impostato su 1 km per impostazione predefinita. Puoi personalizzare la distanza, passare agli intervalli sulla base del tempo trascorso in **Avvisi** o disattivarli andando in **Avvisi** e selezionando **Nessuno**.
			- **Pedalata all'aperto**: l'intervallo per le notifiche è impostato su 3 km per impostazione predefinita. Puoi personalizzare la distanza, passare agli intervalli sulla base del tempo trascorso in **Avvisi** o disattivarli andando in **Avvisi** e selezionando **Nessuno**.
			- **Allenamento libero**/**Pedalata all'interno**/**Ellittica**/**Vogatore**: l'intervallo per le notifiche è impostato su 10 minuti per impostazione predefinita. Puoi personalizzare il tempo in **Avvisi** oppure puoi disattivarli andando in **Avvisi** e selezionando **Nessuno**.
- **4** Per visualizzare i dati dell'attività sportiva sulla smart band durante un allenamento quando lo schermo è acceso, scorri verso l'alto o verso il basso sullo schermo. Per mettere in pausa l'allenamento, tocca e tieni premuto il tasto Home per 2 secondi, quindi tocca il tasto corrispondente nella schermata a comparsa per riprendere o terminare l'allenamento.

<span id="page-23-0"></span>Tocca **D** per riprendere l'allenamento.

• Tocca per terminare l'allenamento e visualizzare i dati dell'attività sportiva.

- Se la distanza percorsa durante l'allenamento è inferiore a 100 metri, essa non verrà registrata.
	- L'allenamento non verrà registrato se dura meno di 1 minuto quando stai usando la modalità **Pedalata all'aperto**, **Pedalata all'interno**, **Allenamento libero**, **Ellittica** o **Vogatore**.
	- Dopo aver completato un allenamento, tocca l'icona di fine attività per prolungare la durata della batteria.
	- Durante un allenamento, la smart band vibrerà e lo schermo si attiverà se c'è una chiamata in arrivo. Quando arriva un nuovo messaggio, verrà salvato in background. Al termine dell'allenamento, scorri verso destra nella schermata Home per visualizzare i nuovi messaggi.

## **Nuoto al chiuso**

La smart band resiste all'acqua fino a 50 metri e può essere indossata per nuotare in piscina. Con il suo sensore di movimento a 6 assi, la smart band può identificare le bracciate degli stili farfalla, dorso, stile libero e rana, nonché registrare le calorie, il numero di bracciate, la velocità, la frequenza del movimento delle braccia, le vasche, la distanza e lo SWOLF medio.

- **1** Nella schermata Home della smart band, scorri verso l'alto o verso il basso e accedi alla schermata **Allenamento**.
- **2** Scorri verso il basso sullo schermo e tocca **Nuoto al chiuso**. Tocca l'icona Impostazioni, quindi tocca **Obiettivo** per personalizzare i tuoi obiettivi in materia di vasche, durata e calorie. Tocca **Lunghezza piscina** per impostare la lunghezza della piscina. Poi tocca l'icona di avvio per iniziare un'attività sportiva. I dati dell'attività sportiva verranno registrati dopo la fine del conto alla rovescia.
- **3** Lo schermo della smart band si blocca automaticamente durante il nuoto.
- **4** Mentre nuoti, puoi eseguire le seguenti operazioni:
	- Per visualizzare i dati correnti, accendi lo schermo, segui le istruzioni sullo schermo per sbloccare lo schermo, quindi scorri verso destra sullo schermo o tocca il tasto Home per passare da una schermata all'altra e visualizzare i dati correnti relativi a durata, distanza, calorie e velocità media.
	- Per mettere in pausa o terminare l'attività sportiva, accendi lo schermo, segui le istruzioni sullo schermo per sbloccarlo, tocca e tieni premuto il tasto Home per 2 secondi per mettere in pausa l'allenamento, quindi tocca le opzioni corrispondenti sullo schermo per continuare o terminare l'attività.
- <span id="page-24-0"></span>**5** Terminato il nuoto, puoi eseguire le seguenti operazioni:
	- Scorri verso l'alto o verso il basso sullo schermo della smart band per vedere i dettagli dell'attività sportiva, fra cui lo stile di bracciata più utilizzato, la distanza, la durata, la velocità media, le calorie, il numero di bracciate, la frequenza di bracciata, lo SWOLF medio, le vasche e la lunghezza della piscina.
	- Quando la smart band è collegata all'app Huawei Health, puoi visualizzare dati dettagliati sulla sessione di nuoto all'interno della scheda **Dettagli esercizio** dell'app stessa.
- Il monitoraggio della frequenza cardiaca non è disponibile durante la sessione di nuoto.
	- La lunghezza della piscina può essere regolata per il Nuoto al chiuso e può essere impostata da 15 a 60 metri di lunghezza.

### **Nuoto all'aperto**

La smart band è impermeabile fino a 50 metri e possiede un GPS integrato, in modo da poter essere indossata anche in acque aperte.

- **1** Nella schermata Home della smart band, scorri verso l'alto o verso il basso per accedere alla schermata **Allenamento**.
- **2** Scorri verso l'alto o verso il basso sullo schermo e tocca **Nuoto all'aperto**. Da qui puoi impostare degli obiettivi dell'allenamento relativamente alla distanza, alla durata e alle calorie bruciate, nonché per quanto riguarda gli intervalli di distanza, trascorsi i quali i dati relativi all'attività di nuoto verranno mostrati sullo schermo. Una volta selezionati i tuoi obiettivi, tocca l'icona in fondo allo schermo. Al termine del conto alla rovescia la smart band inizierà a registrare i dati dell'attività sportiva.
- **3** Lo schermo della smart band si blocca automaticamente durante l'attività di nuoto.
- **4** Mentre nuoti puoi:
	- **Visualizzare i dati dell'allenamento:** accendi lo schermo della smart band e scorri verso l'alto o verso il basso sullo schermo per sbloccare la smart band. Scorri verso destra sullo schermo o tocca il tasto Home, quindi scorri sullo schermo per visualizzare i dati dell'allenamento, compresa la durata, la distanza, le calorie bruciate e il ritmo medio.
	- **Mettere in pausa l'allenamento corrente:** accendi lo schermo della smart band e scorri verso l'alto o verso il basso sullo schermo per sbloccare la smart band. Tieni premuto il tasto Home per per mettere in pausa l'allenamento corrente. Puoi riprendere l'allenamento o metterlo nuovamente in pausa nella schermata a comparsa.
- **5** Al termine dell'attività di nuoto puoi:
	- Scorrere verso l'alto o verso il basso sullo schermo della smart band per visualizzare in dettaglio i dati relativi all'attività di nuoto appena effettuata, come lo stile principale, il

<span id="page-25-0"></span>numero di bracciate, la distanza, la durata dell'allenamento, il ritmo medio, le calorie bruciate e lo SWOLF medio.

• Quando la smart band è connessa al telefono tramite l'app Huawei Health, puoi visualizzare in dettaglio i dati relativi all'attività di nuoto in **Dettagli esercizio** nell'app stessa.

### **Registrazione dei dati delle attività**

Indossa la smart band correttamente e questa registrerà automaticamente i dati delle tue attività, inclusi il conteggio dei passi, la distanza dell'attività fisica e le calorie bruciate. Dopo l'attività fisica, puoi utilizzare i metodi seguenti per visualizzare i dati relativi all'attività.

### **Metodo 1: Visualizzare i dati delle attività sulla smart band**

Scorri sullo schermo della smart band e passa alla schermata **Attività**. Scorri quindi verso l'alto e il basso per visualizzare il conteggio dei passi, le calorie bruciate, le distanze percorse, la durata dell'attività di intensità medio-alta e il tempo trascorso in piedi.

### **Metodo 2: Visualizzare i dati delle attività tramite l'app Huawei Health.**

Apri l'app Huawei Health e consulta i registri delle attività nella schermata Home.

- Per vedere i dati delle tue attività all'interno dell'app Huawei Health, assicurati che la smart band sia collegata al telefono tramite l'app Huawei Health.
	- I dati dell'attività sportiva vengono reimpostati ogni giorno a mezzanotte.

# <span id="page-26-0"></span>**Salute e fitness**

## **Monitoraggio della frequenza cardiaca**

### **Misurazione singola della frequenza cardiaca**

- **1** Tieni il braccio fermo e assicurati che la smart band sia correttamente indossata.
- **2** Scorri verso l'alto o verso il basso nella schermata Home e tocca **Frequenza cardiaca**.
- **3** Avvia una misurazione singola della frequenza cardiaca e controlla la frequenza corrente.
- **4** Ogni rilevazione richiede circa 45 secondi e la frequenza cardiaca visualizzata viene aggiornata ogni 3 secondi.
- **5** Durante la rilevazione puoi premere il tasto Home o scorrere verso destra sullo schermo per interrompere la misurazione. Se la smart band non viene indossata o viene indossata in maniera non corretta, sullo

schermo verrà mostrato il messaggio: "Indossare la smart band correttamente e riprovare".

- Per garantire misurazioni accurate della frequenza cardiaca, indossa correttamente la smart band e assicurati che il cinturino sia saldamente allacciato. Assicurati che l'orologio sia a diretto contatto con la pelle e che non siano presenti ostacoli.
	- Cerca di rimanere fermo durante le misurazioni della frequenza cardiaca.
	- I dati sulla frequenza cardiaca ottenuti tramite le rilevazioni manuali non sono sincronizzati con l'app Huawei Health.
	- La rilevazione verrà interrotta se scorri verso destra sullo schermo della smart band, se ricevi una chiamata in arrivo o se viene attivata una sveglia.

### **Misurazione della frequenza cardiaca durante gli allenamenti**

Durante l'allenamento, la smart band mostra la frequenza cardiaca in tempo reale.

Dopo avere iniziato un allenamento, scorri sullo schermo della smart band per controllare la frequenza cardiaca e la zona di frequenza cardiaca. La frequenza cardiaca mostrata viene aggiornata ogni 5 secondi.

Per specifiche modalità di allenamento puoi impostare un limite massimo per la frequenza cardiaca e la target zone sulla smart band. Durante l'allenamento, se la frequenza cardiaca supera il valore che hai impostato nell'app Huawei Health ("220 - la tua età" per impostazione predefinita), la smart band vibrerà per avvisarti. Tocca il tasto Home o scorri verso destra sullo schermo per ignorare l'avviso.

Dopo aver terminato l'allenamento, nella schermata dei risultati puoi controllare la frequenza cardiaca media e massima e la zona di frequenza cardiaca relative all'allenamento in questione.

All'interno dell'app Huawei Health, nella schermata di registrazione dell'allenamento, puoi visualizzare i grafici della freguenza cardiaca durante l'allenamento, nonché la freguenza cardiaca massima e media per ciascun allenamento.

- $\bullet\bullet\bullet\bullet\bullet$  Se rimuovi la smart band dal polso durante l'allenamento, la frequenza cardiaca non verrà visualizzata per quel periodo di tempo. Tuttavia, la smart band continuerà a monitorarla. La smart band riprenderà a registrare la frequenza cardiaca quando la indosserai di nuovo.
	- La smart band misura la frequenza cardiaca quando è connessa al telefono e se è stato avviato un allenamento nell'app Huawei Health.

### **Misurazione automatica della frequenza cardiaca**

- **1** Connetti la smart band al telefono. Apri l'app Huawei Health, tocca **Dispositivi**, quindi il nome del tuo dispositivo. Tocca **Monitoraggio continuo della frequenza cardiaca**.
- **2** Attiva **Monitoraggio continuo della frequenza cardiaca** (disattivato per impostazione predefinita).
- **3** Imposta **Modalità monitoraggio** su **Intelligente** o **Tempo reale**.
	- Modalità intelligente
		- **a** La frequenza cardiaca a riposo viene misurata ogni 10 minuti quando la smart band rileva che non ti stai muovendo (ad esempio quando sei seduto).
		- **b** La frequenza cardiaca viene misurata ogni 10 minuti durante le attività a intensità moderata (ad esempio quando cammini).
		- **c** La frequenza cardiaca viene misurata ogni secondo durante le attività a intensità elevata (ad esempio quando corri). La misurazione e visualizzazione del primo valore della frequenza cardiaca richiedono dai 6 ai 10 secondi circa; tuttavia, questo ritardo iniziale può variare da soggetto a soggetto.
	- Modalità in tempo reale: la frequenza cardiaca viene misurata ogni secondo, indipendentemente dall'intensità dell'attività.

Quando questa funzione è attiva, la smart band misurerà continuamente la frequenza cardiaca in tempo reale. Puoi visualizzare i grafici relativi alla freguenza cardiaca nell'app Huawei Health.

- <span id="page-28-0"></span><sup>6</sup> · Se attivi HUAWEI TruSleep<sup>TM</sup>, per impostazione predefinita la frequenza cardiaca non verrà mostrata durante la notte. Per controllare la frequenza cardiaca durante la notte, attiva **Monitoraggio continuo della frequenza cardiaca**.
	- Nella modalità Tempo reale la batteria consumata dalla smart band è maggiore, mentre la modalità Intelligente regola l'intervallo di misurazione della frequenza cardiaca, in base all'intensità dell'attività, per preservare il livello della batteria.
	- La smart band utilizza la luce invisibile per monitorare la frequenza cardiaca e passerà dalla luce visibile alla luce invisibile e viceversa per misurare la frequenza cardiaca, in base allo stato del sonno.
	- La smart band è in grado di misurare valori della frequenza cardiaca da 30 bpm a 240 bpm.

### **Misurazione della frequenza cardiaca a riposo**

La frequenza cardiaca a riposo è un indicatore generale della salute cardiaca e si riferisce alla frequenza cardiaca misurata in condizioni di quiete, da fermi, ma non durante il sonno. Per ottenere automaticamente il valore della frequenza cardiaca a riposo, attiva **Monitoraggio continuo della frequenza cardiaca** all'interno dell'app Huawei Health.

- Se disattivi **Monitoraggio continuo della frequenza cardiaca** dopo aver controllato la frequenza cardiaca a riposo, il relativo valore visualizzato all'interno dell'app Huawei Health non varierà.
	- Il momento migliore per misurare la frequenza cardiaca a riposo è al mattino, appena svegli. Il dispositivo non è in grado di rilevare con precisione il momento perfetto per misurare la frequenza cardiaca a riposo. Pertanto, tale valore potrebbe non essere visualizzato sempre all'interno dell'app e variare leggermente rispetto al valore effettivo.

## **Monitoraggio del sonno**

La smart band raccoglie dati sul sonno e identifica lo stato del sonno quando la indossi mentre dormi. Rileva automaticamente quando ti addormenti, quando ti svegli e le fasi di sonno leggero o profondo. Puoi sincronizzare e visualizzare i dati del sonno in dettaglio nell'app Huawei Health.

Puoi attivare **HUAWEI TruSleepTM** all'interno dell'app Huawei Health.

La smart band adotta la tecnologia di monitoraggio del sonno HUAWEI TruSleep<sup>™</sup> per rilevare con precisione il sonno profondo, il sonno leggero, il sonno in fase REM (movimento rapido degli occhi) o lo stato di veglia, e per fornire valutazioni della qualità del sonno e suggerimenti per migliorare la qualità del sonno.

L'attivazione di TruSleep può ridurre leggermente la durata della batteria della smart band.

## <span id="page-29-0"></span>**Promemoria attività**

Quando **Promemoria attività** è attivato, l'orologio monitorerà la tua attività durante il giorno a intervalli regolari (l'impostazione predefinita è 1 ora). L'orologio vibrerà e accenderà lo schermo per ricordarti di mantenere un buon equilibrio tra attività e riposo durante il giorno.

Disattiva **Promemoria attività** nell'app Huawei Health se ritieni che i promemoria ti distraggano.

- L'orologio non vibrerà per ricordarti di spostarti se hai attivato **Non disturbare** per l'orologio nell'app Huawei Health.
	- L'orologio non vibrerà quando rileverà che stai dormendo.
	- L'orologio invierà promemoria solo dalle 8:00 alle 12:00 e dalle 14:00 alle 20:00.